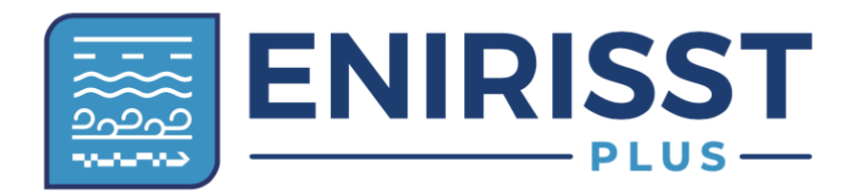

**Ευφυής Ερευνητική Υποδομή στη Ναυτιλία, την Εφοδιαστική Αλυσίδα, και τις Μεταφορές + Intelligent Research Infrastructure, Shipping, Supply Chain, Transport and Logistics + (EN.I.R.I.S.S.T.+)**

# **Manual του λογισμικού "DeOPSyS Inventory"**

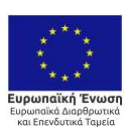

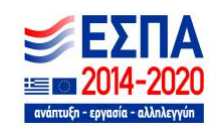

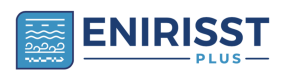

## Περιεχόμενα

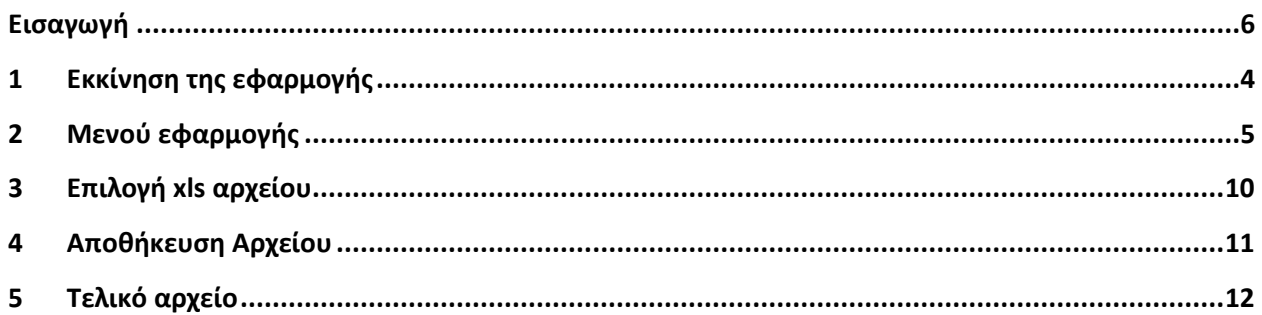

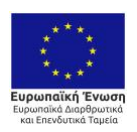

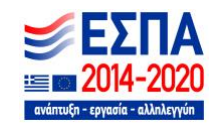

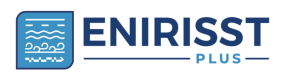

# Κατάλογος Εικόνων

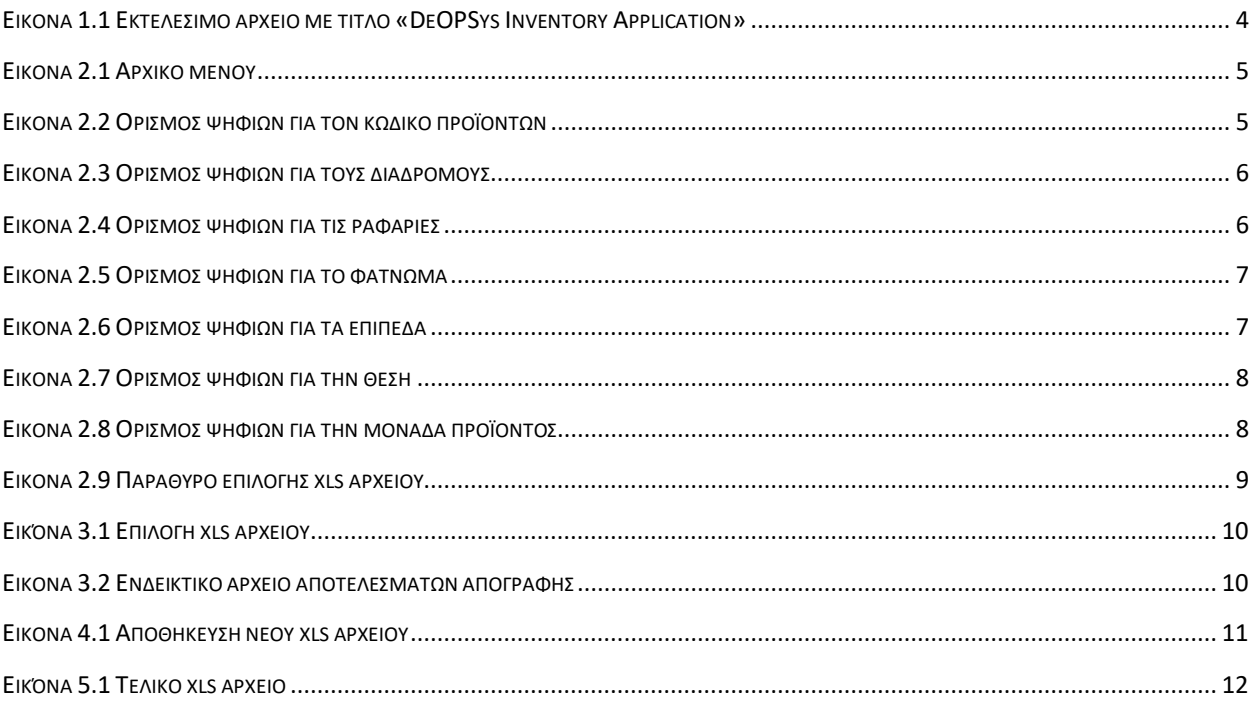

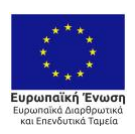

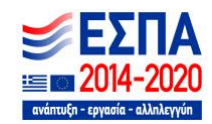

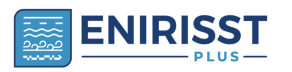

### <span id="page-3-0"></span>**1 Εκκίνηση της εφαρμογής**

Για την εκκίνηση του λογισμικού είναι απαραίτητο ο χρήστης να ανοίξει (με διπλό κλικ) το αρχείο Application με τίτλο «DeOPSys Inventory» το οποίο βρίσκεται στο φάκελο «DeOPSys Inventory». Για το συγκεκριμένο αρχείο μπορεί να δημιουργηθεί συντόμευση στην επιφάνεια εργασίας του Η/Υ η οποία βοηθά να γίνει ευκολότερη η πρόσβασή του.

<sup>24</sup> DeOPSys Inventory

<span id="page-3-1"></span>**Εικόνα 1.1 Εκτελέσιμο αρχείο με τίτλο «DeOPSys Inventory Application»**

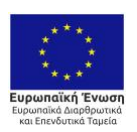

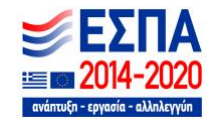

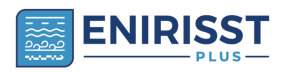

#### <span id="page-4-0"></span>**2 Μενού εφαρμογής**

Με το άνοιγμα του λογισμικού με τίτλο «DeOPSys Inventory», ο χρήστης εισέρχεται στο μενού της εφαρμογής (Εικόνα 2.1).

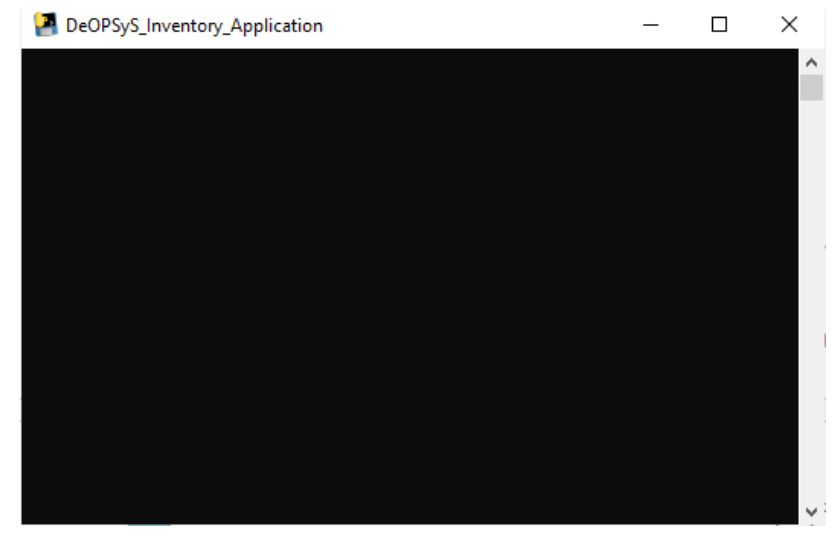

**Εικόνα 2.1 Αρχικό μενού**

<span id="page-4-1"></span>Αυτόματα εμφανίζεται μήνυμα στον χρήστη για να διασπάσει τον 24ψήφιο κωδικό της RFID ετικέτας όπως αυτός επιθυμεί και του ζητάει αρχικά να ορίσει τον αριθμό (πληκτρολογεί τον αριθμό και τον ορίζει με το πλήκτρο «enter») των ψηφίων που θα αναφέρονται στον κωδικό του προϊόντος (συγκεκριμένα τα πρώτα ψηφία από τα συνολικά 24 της RFID ετικέτας) (Εικόνα 2.2).

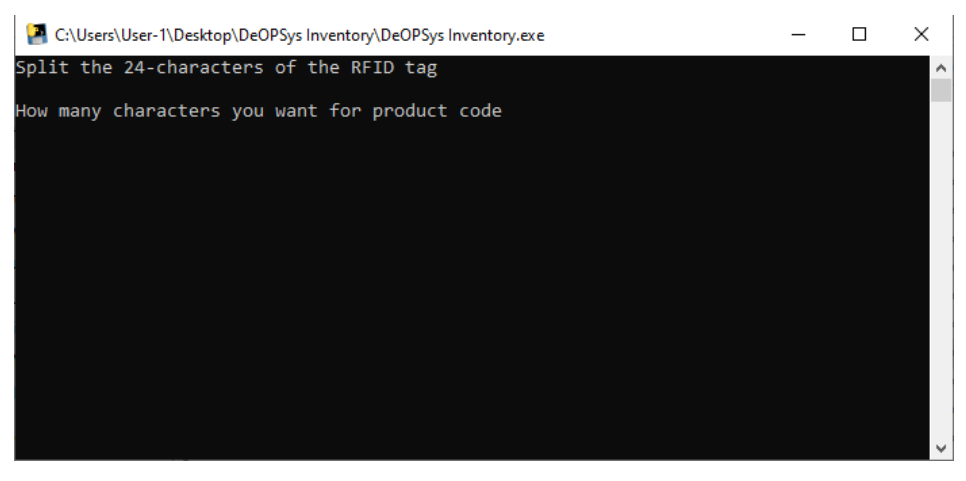

**Εικόνα 2.2 Ορισμός ψηφίων για τον κωδικό προϊόντων**

<span id="page-4-2"></span>Με το που ορίσει τον αριθμό που επιθυμεί ο χρήστης για τον κωδικό προϊόντος του εμφανίζεται νέο μήνυμα με τα ψηφία που απομένουν και τον ορισμό των ψηφίων για την επόμενη κατηγορία που είναι ο διάδρομος (Εικόνα 2.3).

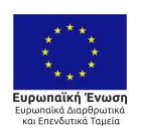

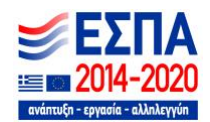

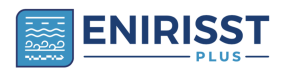

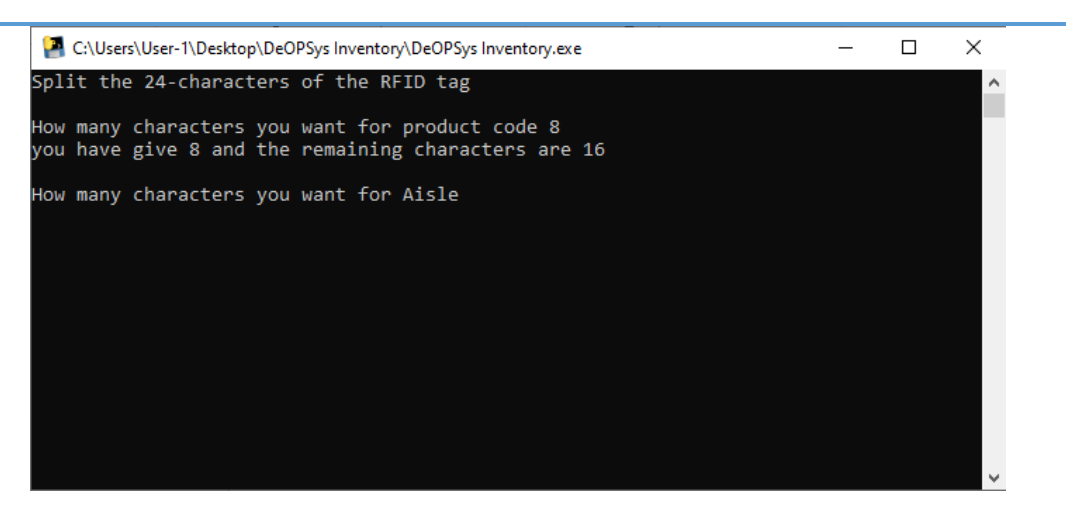

**Εικόνα 2.3 Ορισμός ψηφίων για τους διαδρόμους**

<span id="page-5-0"></span>Ορίζοντας τον αριθμό ψηφίων για την κατηγορία του διαδρόμου η διαδικασία επαναλαμβάνεται για τον ορισμό των ψηφίων για την κατηγορία των ραφαριών (Εικόνα 2.4)

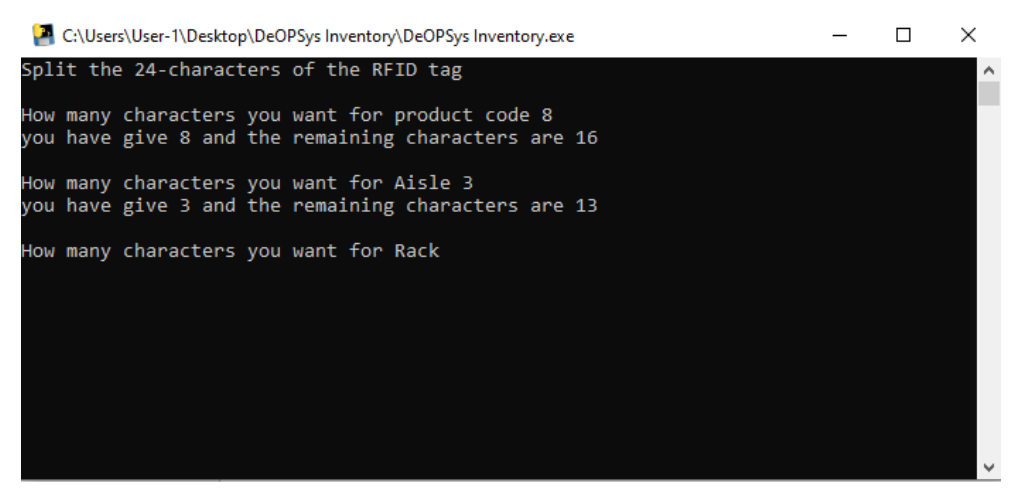

**Εικόνα 2.4 Ορισμός ψηφίων για τις ραφαρίες**

<span id="page-5-1"></span>Με τον ορισμό της κατηγορίας των ραφαριών ακολουθεί η κατηγορία του φατνώματος (Εικόνα 2.5).

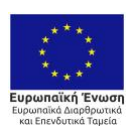

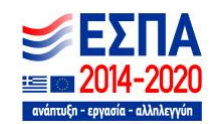

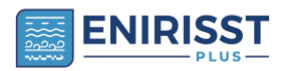

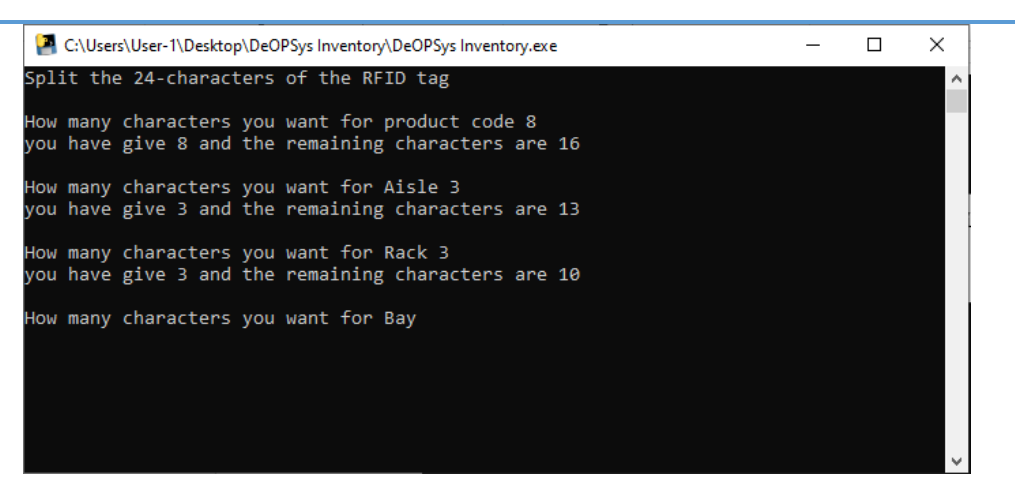

**Εικόνα 2.5 Ορισμός ψηφίων για το φάτνωμα**

<span id="page-6-0"></span>Όμοια, ακολουθεί ο ορισμός για την κατηγορία του επιπέδου (Εικόνα 2.6).

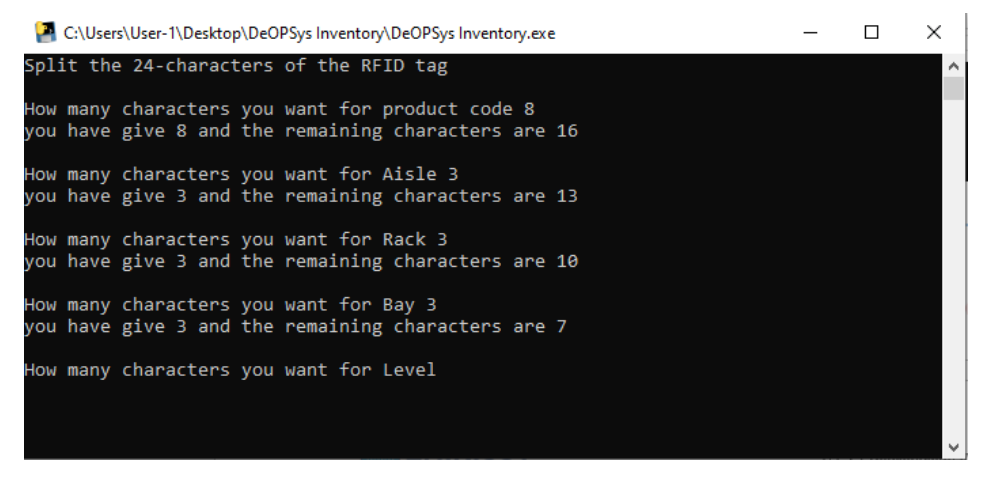

**Εικόνα 2.6 Ορισμός ψηφίων για τα επίπεδα**

<span id="page-6-1"></span>Αντίστοιχα, ο ορισμός για την κατηγορία της θέσης (Εικόνα 2.7)

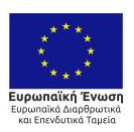

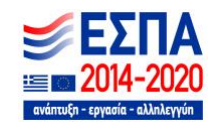

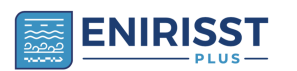

| C:\Users\User-1\Desktop\DeOPSys Inventory\DeOPSys Inventory.exe                                        |  | $\times$ |
|----------------------------------------------------------------------------------------------------|--|----------|
| Split the 24-characters of the RFID tag                                                                |  | ∧        |
| How many characters you want for product code 8<br>you have give 8 and the remaining characters are 16 |  |          |
| How many characters you want for Aisle 3<br>you have give 3 and the remaining characters are 13        |  |          |
| How many characters you want for Rack 3<br>you have give 3 and the remaining characters are 10         |  |          |
| How many characters you want for Bay 3<br>you have give 3 and the remaining characters are 7           |  |          |
| How many characters you want for Level 2<br>you have give 2 and the remaining characters are 5         |  |          |
| How many characters you want for Position                                                              |  |          |
|                                                                                                    |  |          |
|                                                                                                    |  |          |
|                                                                                                    |  |          |
|                                                                                                    |  |          |

**Εικόνα 2.7 Ορισμός ψηφίων για την θέση**

<span id="page-7-0"></span>Τέλος, ακολουθεί ο ορισμός της κατηγορίας μονάδας προϊόντος με την οποία ολοκληρώνεται ο διαχωρισμός του 24ψήφιου κωδικού (Εικόνα 2.8).

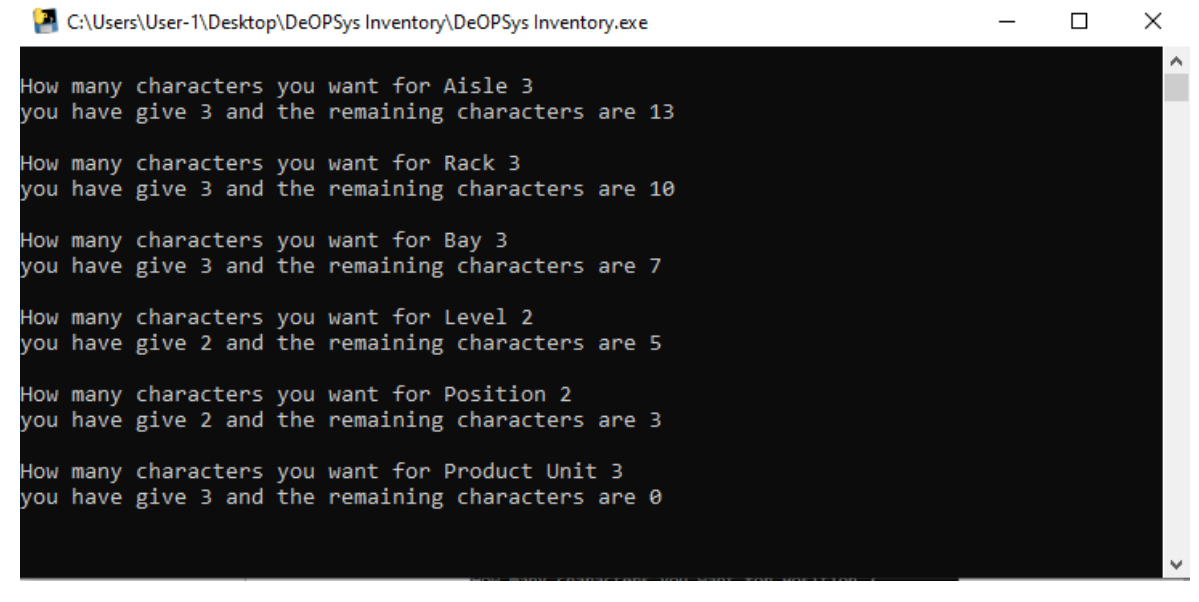

**Εικόνα 2.8 Ορισμός ψηφίων για την μονάδα προϊόντος**

<span id="page-7-1"></span>Αυτόματα εμφανίζεται ένα παράθυρο με τίτλο " Select your excel file to display you the important information of your inventory" που ζητάει στον χρήστη να επιλέξει το xls αρχείο το οποίο επιθυμεί (Εικόνα 2.9).

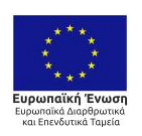

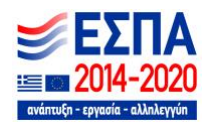

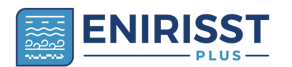

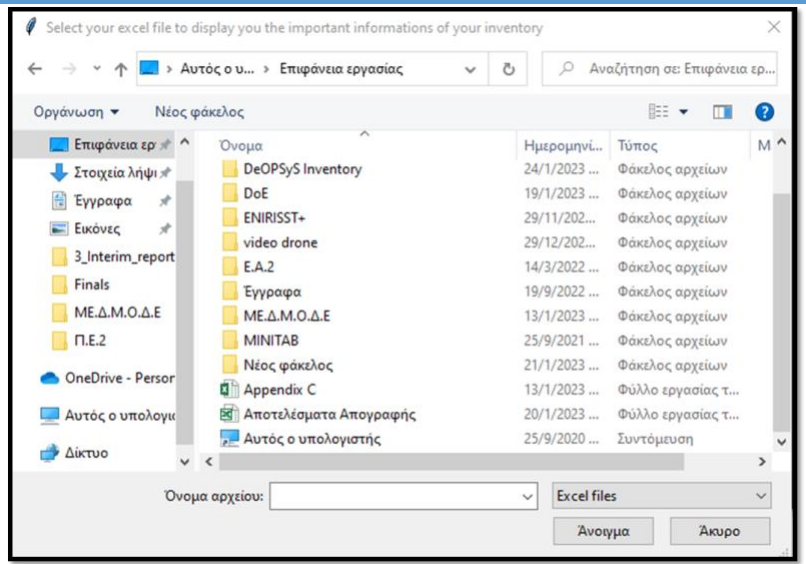

<span id="page-8-0"></span>**Εικόνα 2.9 Παράθυρο επιλογής xls αρχείου**

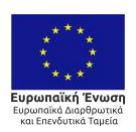

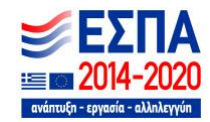

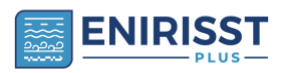

#### <span id="page-9-0"></span>**3 Επιλογή αρχείου Excel**

Ο χρήστης επιλέγει το xls αρχείο στο οποίο έχει αποθηκευμένα τα αποτελέσματα που προέκυψαν κατά τη διαδικασία απογραφής (Εικόνα 3.1). Το αρχείο αυτό δημιουργήθηκε αυτόματα από την εφαρμογή απογραφής (UHF-ble) κατά την εξαγωγή των αποτελεσμάτων και περιέχει μία στήλη με το σύνολο των 24ψήφιων κωδικών των RFID ετικετών που έχουν καταγραφεί (Εικόνα 3.2). Οι κωδικοί στην συγκεκριμένη περίπτωση είναι ενδεικτικοί και τυχαίοι. Ο χρήστης μπορεί να τους ορίσει όπως αυτός επιθυμεί.

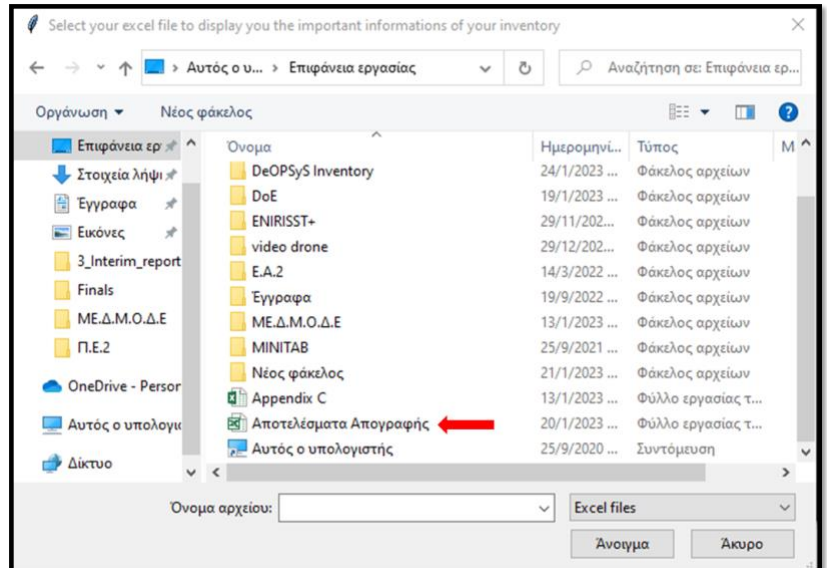

#### **Εικόνα 3.1 Επιλογή xls αρχείου**

<span id="page-9-1"></span>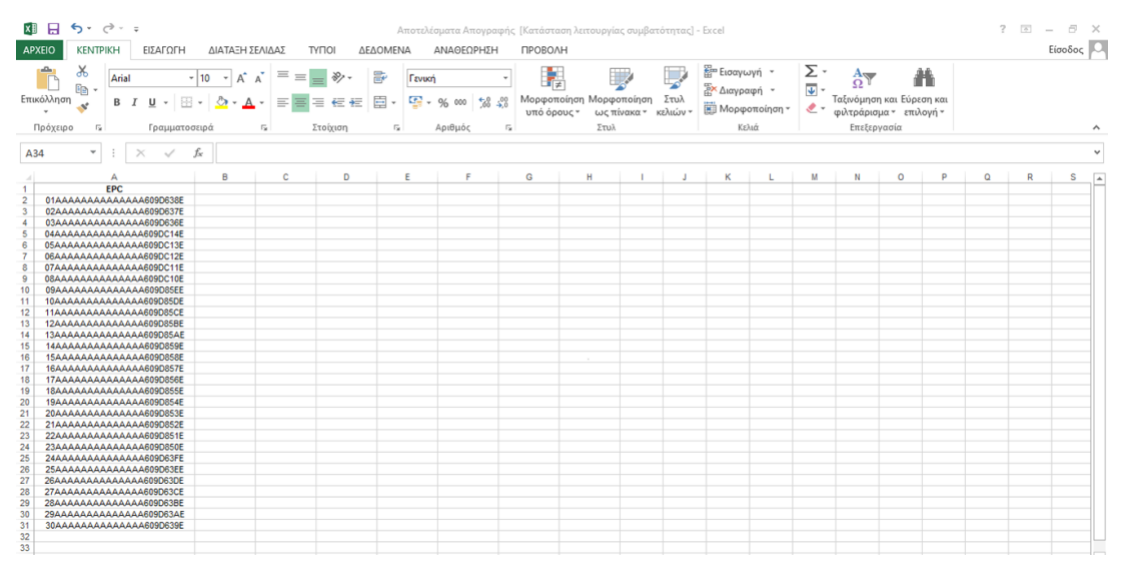

**Εικόνα 3.2 Ενδεικτικό αρχείο αποτελεσμάτων απογραφής**

<span id="page-9-2"></span>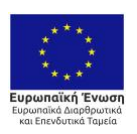

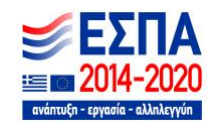

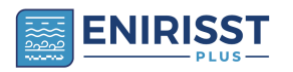

# <span id="page-10-0"></span>**4 Αποθήκευση Αρχείου**

Μετά την επιλογή του xls αρχείου με τα αποτελέσματα απογραφής εμφανίζεται στον χρήστη ένα παράθυρο με τίτλο "Save your new inventory informations" το οποίο ζητάει την θέση και το όνομα του νέου xls αρχείου για να το αποθηκεύσει (Εικόνα 4.1).

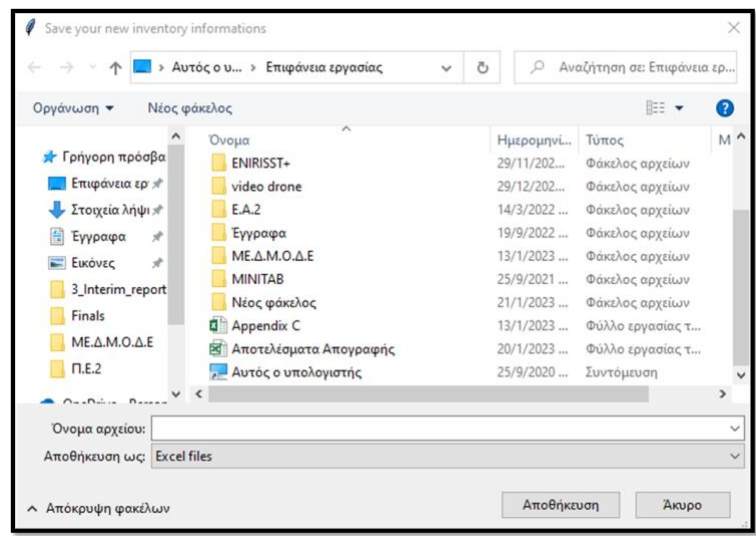

<span id="page-10-1"></span>**Εικόνα 4.1 Αποθήκευση νέου xls αρχείου**

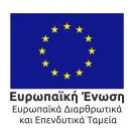

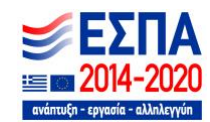

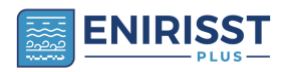

#### <span id="page-11-0"></span>**5 Τελικό αρχείο**

Μετά την αποθήκευση του νέου xls αρχείου, ο χρήστης είναι σε θέση να πάρει τις απαραίτητες πληροφορίες για κάθε προϊόν το οποίο έχει σκαναριστεί και να ολοκληρώσει την διαδικασία απογραφής με την συσχέτιση του φυσικού και του συστημικού αποθέματος. Ο 24ψήφιος κωδικός της πρώτης στήλης του αρχείου Excel έχει «σπάσει» σε τόσες υποκατηγορίες και τόσο ψηφία έτσι ώστε να καλύψει τις ανάγκες των πειραμάτων που πραγματοποιήθηκαν. Μπορεί να προσαρμοστεί στις διαφορετικές ανάγκες του κάθε χρήστη.

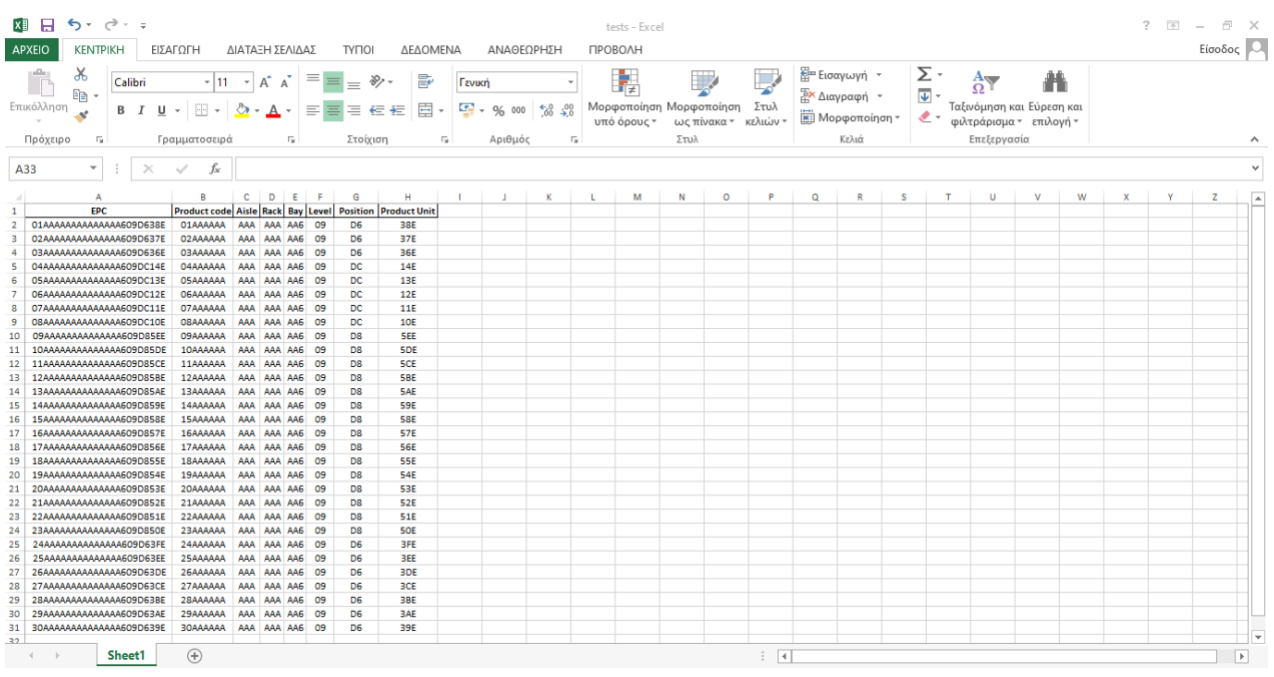

<span id="page-11-1"></span>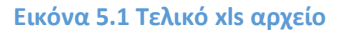

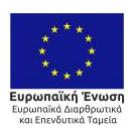

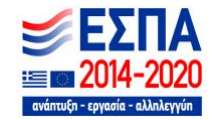